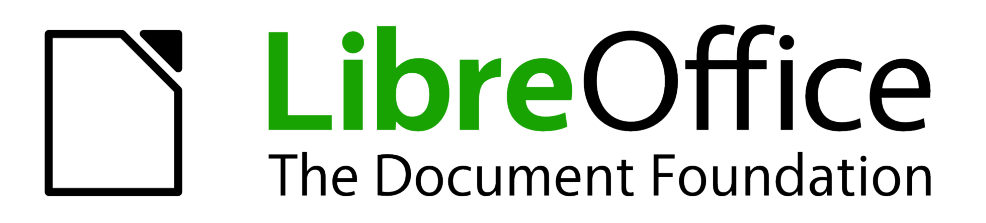

# Guía de primeros pasos

# *Capítulo 4 Primeros pasos con Writer*

*Procesador de textos de LibreOffice*

*La documentación de LibreOffice está disponible en [es.libreoffice.org](http://es.libreoffice.org/)*

# <span id="page-1-1"></span>**Derechos de autor**

Este documento tiene derechos de autor © 2011–2012 por sus colaboradores, tal como aparecen en la lista en la sección titulada **Colaboradores**. Puede distribuirse o modificarse bajo los términos de la *[GNU General Public License](http://www.gnu.org/licenses/gpl.html)*, versión 3 o posterior, o la *[Creative Commons Attribution](http://creativecommons.org/licenses/by/3.0/)  [License](http://creativecommons.org/licenses/by/3.0/)*, versión 3.0 o posterior.

Todas las marcas registradas que aparecen dentro de esta guía pertenecen a sus dueños legítimos.

#### **Colaboradores**

Juan C. Sanz **Jorge A. Guzmán Soriano** 

#### **Comentarios y sugerencias**

Por favor, dirija cualquier clase de comentario o sugerencia acerca de este documento a: *[localizacion@oooes.org](mailto:localizacion@oooes.org)*

#### **Agradecimientos**

Este capítulo está basado en el capítulo 4 de la Guía de comienzo de OpenOffice.org. Los colaboradores de este capítulos son:

Juan Carlos Sanz

Agnes Belzunce Daniel Carrera Spencer E. Harpe Peter Hillier-Brook Peter Kupfer Gary Schnabl Janet Swisher **Jean Hollis Weber** Linda Worthington Michele Zarri Alexandro Colorado Inma Barrios

## **Fecha de publicación y versión del programa**

Versión en español publicada el 7 de mayo de 2012. Basada en la versión 3.3 de LibreOffice

## <span id="page-1-0"></span>**Nota para usuarios de Mac**

Algunas pulsaciones de teclado y opciones de menú son diferentes en un Mac de las usadas en Windows y Linux. La siguiente tabla muestra algunas sustituciones comunes para las instrucciones dadas en este capítulo. Para una lista detallada vea la ayuda de la aplicación.

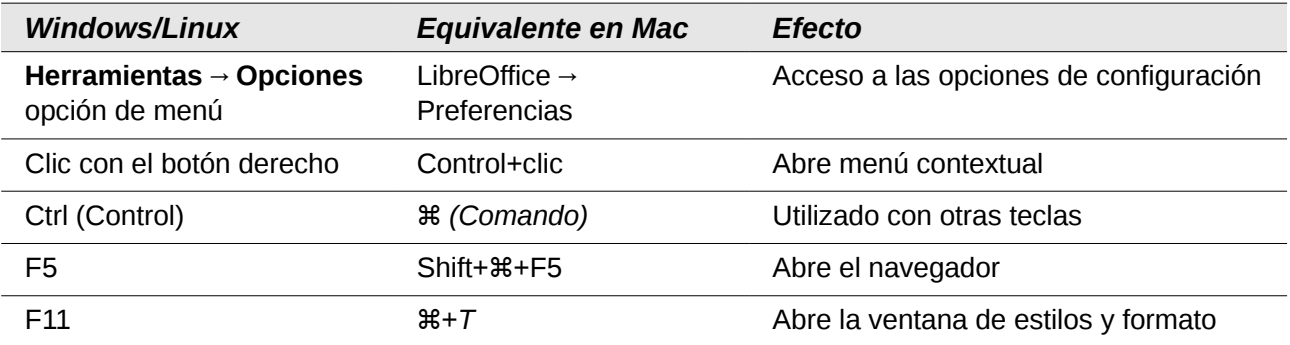

# **Contenido**

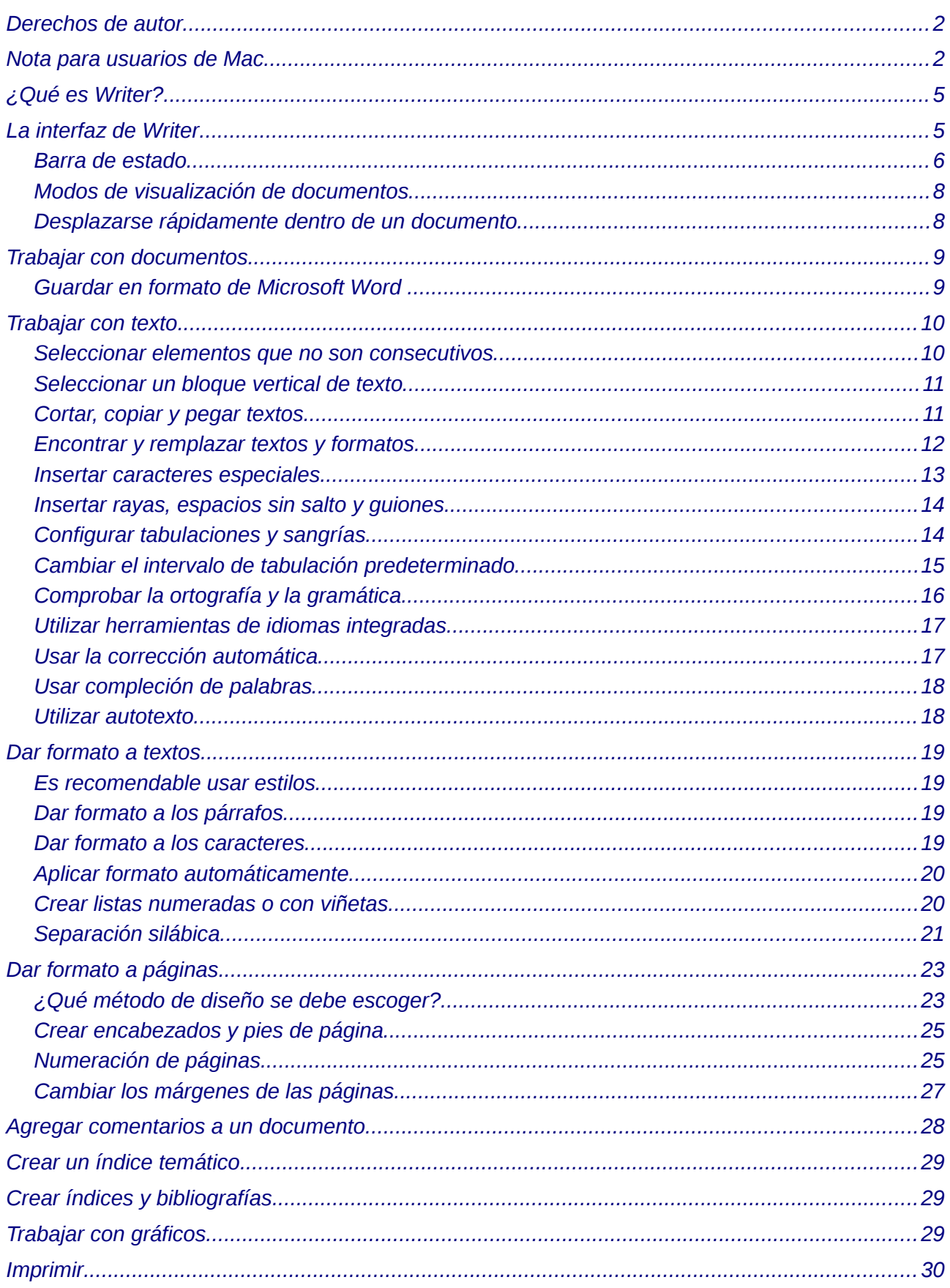

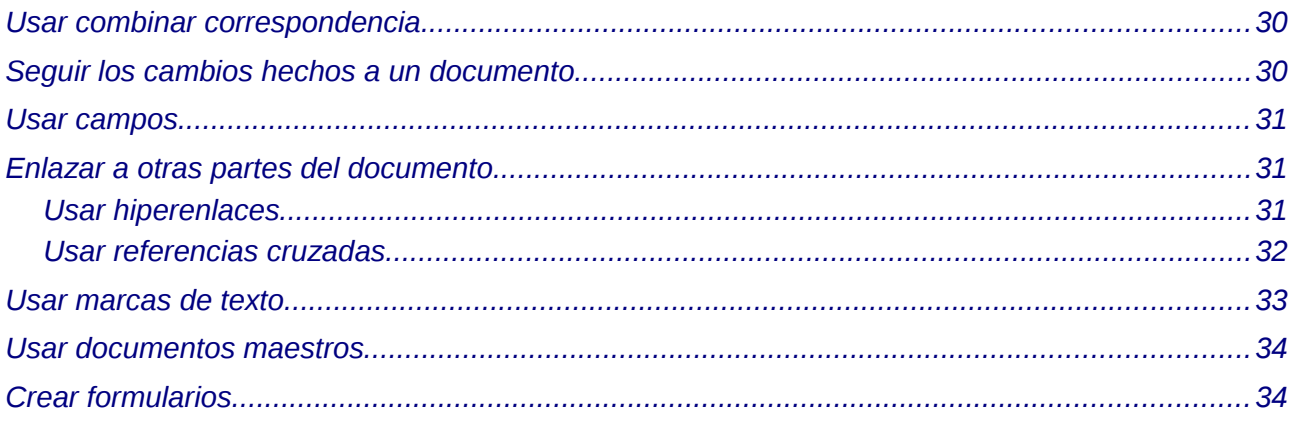

# <span id="page-4-1"></span>**¿Qué es Writer?**

Writer es el procesador de texto incluido como componente de LibreOffice . Además de las características comunes de un procesador de texto (corrector ortográfico, diccionario de sinónimos, separación silábica, corrección automática, buscar y remplazar, generación automática de tablas de contenido e índices, combinación de correspondencia y algunas otras), Writer ofrece estas importantes innovaciones:

- Plantillas y estilos (ver Capítulo 3)
- Métodos de diseño de páginas, incluyendo marcos, columnas y tablas
- Incrustar o enlazar imágenes, hojas de cálculo y otros objetos
- Herramientas incorporadas de dibujo
- Documentos maestros: para agrupar una colección de documentos a un documento individual
- Cambiar el orden del documento durante la revisión
- Integración de base de datos, incluyendo una para bibliografías
- Exportación a PDF, incluyendo marcas de texto (ver Capítulo 10)
- Y muchas más.

Estas opciones son tratadas de forma detallada en la *Guía de Writer*.

# <span id="page-4-0"></span>**La interfaz de Writer**

El espacio principal de trabajo de Writer se muestra en la [Figura 1.](#page-4-2) Los menús y las barras de herramientas son descritos en el Capítulo 1 (Introducción a LibreOffice). Algunas otras características de la interfaz de Writer son examinadas en este capítulo.

![](_page_4_Figure_14.jpeg)

<span id="page-4-2"></span>*Figura 1: El espacio principal de trabajo de Writer en la vista de diseño*

## <span id="page-5-0"></span>**Barra de estado**

La barra de estado de Writer proporciona información sobre el documento y distintas formas de realizar cambios rápidos de algunas características del documento.

![](_page_5_Figure_2.jpeg)

*Figura 2: Extremo izquierdo de la barra de estado*

#### **Número de la página**

Muestra el número de la página actual, el orden de secuencia de la misma (en caso de ser diferente) y el número total de las páginas del documento. Por ejemplo, si ha reiniciado la numeración a 1 a partir de la página tercera, su número de página es 1 y su secuencia es el número 3.

Si se ha definido alguna marca de texto en el documento, haga clic con el botón secundario en este campo. Aparecerá una lista desplegable con las marcas de texto y a continuación haga clic en la marca de texto deseado.

Para saltar a una página específica en el documento, haga doble clic en este campo. De esta manera se abre el Navegador. Haga clic en el campo de Número de página y escriba el número de página deseado.

#### **Estilo de página**

Muestra el estilo de la página actual. Para cambiar el estilo de página, haga clic con el botón secundario en este campo y se desplegará una lista de Estilos de página. A continuación, elija un estilo diferente haciendo clic sobre el estilo deseado.

Para editar el estilo de la página actual, haga doble clic sobre este campo y se abrirá el diálogo para Estilos de página.

#### **Idioma**

Muestra el idioma seleccionado para el texto actual (o el texto seleccionado). Haga clic para abrir un menú desde donde podrá elegir otro idioma para el texto seleccionado o para el párrafo donde está situado el cursor. Del mismo modo puede elegir **Ninguno (No corrige la ortografía)** para excluir el texto de la corrección ortográfica o elegir **Más...** para abrir el diálogo de Caracteres.

#### **Modo insertar**

Haga clic para alternar entre las modalidades de *Sobrescribir e Insertar* mientras se escribe.

#### **Modo de selección**

Haga clic para alternar entre las selecciones de STD (*Estándar*), EXT (*Extender*), AGR (*Agregar*) y BLK (*Bloquear*). El modo de EXT es una alternativa a *Mayúsculas+clic* cuando se selecciona un texto. Consulte ["Trabajar con texto"](#page-9-1) en la página [10](#page-9-1) para tener más información sobre AGR y BLK.

#### **Cambios sin guardar**

Aparecerá un asterisco (\*) si no se han guardado los cambios del documento.

![](_page_6_Figure_0.jpeg)

*Figura 3: Extremo derecho de la barra de estado*

#### **Firma digital**

Si se ha firmado el documento digitalmente, se mostrará un icono  $\Box$  en esta parte de la barra de Estado. Puede hacer doble clic sobre el icono para ver el certificado.

#### **Información sobre sección u objeto**

Cuando el cursor esta sobre una sección, un encabezado, un elemento de una lista o cuando se selecciona un objeto (como por ejemplo una imagen o una tabla), aparecerá información relacionada en este campo. Si desea tener más detalles, consulte Ayuda o la *Guía de Writer*.

#### **Visor de diseño**

Haga clic en el icono correspondiente para cambiar entre páginas sencillas, páginas juntas, y vista de diseño de libros [\(Figura 4\)](#page-6-0). Puede editar el documento en cualquiera de esas formas de visualización.

![](_page_6_Figure_8.jpeg)

<span id="page-6-0"></span>*Figura 4: Visualizador de diseño de páginas: sencilla, lado a lado y libro.*

#### **Escala**

Para cambiar el aumento o la reducción de la visualización, arrastre el control deslizante de la escala, haga clic sobre el signo + o el signo – o haga clic con el botón secundario sobre el porcentaje de nivel de escala para que se muestre una lista de valores y pueda seleccionar la amplitud que desee. La escala está relacionada con el visor de diseño para determinar cuántas páginas pueden ser visualizadas en la ventana del documento.

![](_page_6_Picture_12.jpeg)

## <span id="page-7-1"></span>**Modos de visualización de documentos**

Writer tiene diferentes formas de visualización de documentos: Configuración de la impresora, Diseño para Internet y Pantalla completa. Para tener acceso a ellas y otras opciones más, elija el menú **Ver** y haga clic sobre la visualización deseada. (Observe que cuando se ha elegido Pantalla completa, al presionar la tecla de *Esc* (Escape) se regresa a la Configuración de la impresora o al Diseño para Internet).

En Configuración para la impresora, puede utilizar el Control deslizante de escala y el icono de Diseño de vista localizados en la barra de Estado. Cuando esté en Diseño para Internet, puede utilizar el Control deslizante de la escala.

También puede elegir **Ver → Escala** desde la barra de menús y se mostrará el diálogo de Escala y Diseño de vista (vea la [Figura 5\)](#page-7-3), desde donde puede configurar las mismas opciones que se pueden hacer sobre la barra de estado. Observe que en la visualización de Diseño para Internet, muchas de esas opciones no se encuentran disponibles.

![](_page_7_Picture_122.jpeg)

<span id="page-7-3"></span>*Figura 5: Elección de opciones para Diseño de vista y escala.*

## <span id="page-7-0"></span>**Desplazarse rápidamente dentro de un documento**

Además de las posibilidades de navegación que ofrece la barra de Estado (descritas anteriormente), se puede utilizar la ventana principal del Navegador y la barra de herramientas de Navegación según se explica en el Capítulo 1(Introducción a LibreOffice).

En Writer, puede visualizar la barra de herramientas de Navegación haciendo clic en el icono pequeño de Navegación que aparece cerca de la esquina inferior derecha de la pantalla, situada debajo de la barra de desplazamiento vertical, según se muestra en la [Figura 6.](#page-7-2)

![](_page_7_Figure_9.jpeg)

<span id="page-7-2"></span>*Figura 6: Iconos de Navegación.*

La barra de herramientas de Navegación [\(Figura 6\)](#page-7-2) muestra los iconos para todos los tipos de objetos que aparecen en el Navegador, incluyendo otros más (por ejemplo, los resultados del comando **Buscar**).

![](_page_8_Figure_0.jpeg)

Haga clic en un icono para seleccionar un tipo de objeto. Ahora todos los iconos **Anteriores** y **Próximos** (en el propio Navegador, en la barra de herramientas de Navegación y sobre la barra de desplazamiento) darán un salto al tipo de objeto siguiente que se haya seleccionado. Esto es de gran ayuda, sobre todo para encontrar objetos tales como las entradas de un índice que pueden resultar difíciles de ver en un texto. Los nombres de los iconos (se muestran con mensajes emergentes de ayuda) cambian para corresponder a la categoría seleccionada. Por ejemplo, **Gráfico siguiente**, **Marca de texto siguiente**, o **Continúe buscando hasta el final**.

Para conocer más usos del Navegador en Writer, vea la *Guía de Writer*.

# <span id="page-8-1"></span>**Trabajar con documentos**

El Capítulo 1(Introducción a LibreOffice) incluye instrucciones acerca de cómo crear documentos nuevos, abrir documentos ya existentes y guardar documentos. El Capítulo 3 (Usar estilos y plantillas) trata sobre cómo crear un documento basado en una plantilla.

#### <span id="page-8-0"></span>**Guardar en formato de Microsoft Word**

Si tiene que intercambiar archivos con usuarios de Microsoft Word, tal vez estos desconozcan cómo abrir y guardar archivos .odt. Microsoft Word 2007 con Service Pack 2 (SP2) puede hacerlo. Los usuarios de Word 2007, 2003, XP y 2000 también puede descargar e instalar un complemento gratuito en *OpenDocument Format* (ODF) desde Sun Microsystems.

Algunos usuarios de Microsoft Word no desearán o no podrán recibir archivos \*.odt. (Tal vez su empresa no les permita instalar el complemento). En este caso, puede guardar un documento como un archivo Microsoft Word.

- 1. **Importante:** archive primero el documento en formato de LibreOffice (.odt). Si no lo hace así, los cambios que haya hecho desde la última vez que lo guardó aparecerán únicamente en la versión del documento de Microsoft Word.
- 2. Luego haga clic en **Archivo → Guardar como**.
- 3. En el diálogo de **Guardar como** [\(Figura 8\)](#page-9-2), en el menú desplegable del **tipo de Archivo** (o **tipo Guardar** como), seleccione el tipo de formato Word que necesite.
- 4. Haga clic en **Guardar.**

A partir de este punto, *todos los cambios que haga en el documento aparecerán únicamente en el documento de Microsoft Word*. En realidad ha cambiado el nombre y el tipo de archivo del documento. Si desea regresar y continuar trabajando en la versión de LibreOffice, tendrá que volver a abrirlo.

![](_page_8_Picture_188.jpeg)

![](_page_9_Picture_84.jpeg)

<span id="page-9-2"></span>*Figura 8: Guardar un documento en formato de Microsoft Word*

# <span id="page-9-1"></span>**Trabajar con texto**

Trabajar con texto (seleccionar, copiar, pegar, mover) en Writer es similar a hacerlo en cualquier otro programa. LibreOffice dispone también de algunas formas cómodas de seleccionar elementos que no están próximos entre sí, seleccionar un bloque vertical de texto y pegar texto sin formato.

#### <span id="page-9-0"></span>**Seleccionar elementos que no son consecutivos**

Para seleccionar elementos que no son consecutivos (como se muestra en la [Figura 9\)](#page-10-2) mediante el ratón:

- 1. Seleccione el primer fragmento del texto.
- 2. Mantenga presionada la tecla *Control* y utilice el ratón para seleccionar la parte del texto siguiente.
- 3. Repita la acción tantas veces como sea necesario.

Ya puede trabajar con las selecciones del texto (por ejemplo copiarlo, borrarlo, cambiar su estilo o lo que desee).

**Nota** Para los usuarios de Macintosh: cuando en este capítulo se indique el uso de la tecla *Control* sustitúyanla por la tecla *Comando* .

#### The Country of the Blind

Three hundred miles and more from Chimboraze, one hundred from the snows of Cotopaxi, in the wildest wastes of Ecuador's Andes, there lies that mysterious mountain valley, cut off from all the world of men, the Country of the Blind. Long years ago that valley lay so far open to the world that men might come at last through frightful gorges and over an icy pass into its equable meadows, and thither indeed men came, a family or so of Peruvian half-breeds fleeing from the lust and tyranny of an evil Spanish ruler. Then came the stupendous outbreak of Mindobamba, when it was night in **Quito** for seventeen days, and the water was boiling at Yaguachi and all the fish floating dying even as far as Guayaquil; everywhere along the Pacific slopes there were land-slips and swift thawings and sudden floods, and one whole side of the old **Arauca** crest slipped and came down in thunder, and cut off the **Country of the Blind** for ever from the exploring feet of men. But one o these early settlers had chanced to be on the hither side of the gorges when the world had so terribly shaken itself, and he perforce had to forget his wife and his child and all the friends and possessions he had left up *Figura 9: Selección de elementos de textos no consecutivos*

Para seleccionar elementos de texto no consecutivos mediante el teclado:

- <span id="page-10-2"></span>1. Seleccione el primer fragmento del texto. (Para más información acerca de la selección de texto con el teclado, vea en la Ayuda la parte correspondiente a "Navegar y seleccionar con el teclado")
- 2. Presione *Shift+F8*. Esta combinación de comando coloca a Writer en el modo "Agregar". La abreviatura AGR aparecerá sobre la barra de estado.
- 3. Utilice las teclas de flechas de dirección para dirigirse al inicio del siguiente fragmento que se va a seleccionar. Presione la tecla *Shift* y seleccione el fragmento de texto siguiente.
- 4. Repita la acción cuantas veces sea necesario.

Ya puede trabajar con los textos seleccionados.

Presione *Esc* (Escape) para salir del modo "Agregar".

#### <span id="page-10-1"></span>**Seleccionar un bloque vertical de texto**

Puede seleccionar un bloque vertical o "columna" de texto que esté separado por espacios o por la acción del tabulador (por ejemplo en el texto pegado de un correo, listas de programas o de otras fuentes de origen), mediante el modo de selección de bloque de LibreOffice. Para cambiar a este modo, utilice **Editar → Modo selección → Bloquear área** o haga clic de manera consecutiva en la barra de estado sobre la abreviatura de STD hasta que se realice el cambio a BLK.

![](_page_10_Picture_147.jpeg)

Ahora marque la selección, mediante el ratón o el teclado, como se muestra en la [Figura 10.](#page-10-3)

| Enero   | Febrero   | Marzo      |
|---------|-----------|------------|
| Abril   | Mayo      | Junio      |
| Julio   | Agostol   | Septiembre |
| Octubre | Noviembre | Diciembre  |

<span id="page-10-3"></span>*Figura 10: Seleccionar un bloque vertical de texto*

#### <span id="page-10-0"></span>**Cortar, copiar y pegar textos**

Cortar y copiar textos en Writer son acciones que se ejecutan de manera similar a las de otras aplicaciones. Puede utilizar el ratón o el teclado para llevarlas a cabo. Puede copiar o mover un texto dentro de un documento, o entre varios documentos, arrastrando o usando las selecciones del menú, los iconos o los atajos del teclado. Del mismo modo, puede copiar un texto a partir de otras fuentes tales como páginas Web y pegarlo en un documento Writer.

Para *mover* (cortar y pegar) un texto seleccionado mediante el ratón, arrástrelo a la nueva ubicación y suéltelo. Si desea *copiar* el texto seleccionado, mantenga presionada la tecla *Control* mientras lo arrastra. El texto conservará el formato que tenía antes de arrastrarlo.

El resultado al pegar un texto depende del origen del texto y de la forma en que se realiza. Si hace clic en el icono **Pegar**, se mantendrá cualquier formato que tenga el texto (por ejemplo, negrita o cursiva). El texto que se pega procedente de sitios Web y otras fuentes también puede colocarse en marcos o tablas. Si no le gustan los resultados, haga clic en el icono **Deshacer** o presione *Control+Z.*

Si desea que el texto pegado adopte el formato del texto adyacente, elija entre:

- **Editar → Pegado especial**
- Haga clic sobre el triángulo situado a la derecha del icono **Pegar**
- Haga clic en el icono **Pegar** sin soltar el botón izquierdo del ratón

A continuación, seleccione Texto sin formato del menú resultante.

Las distintas opciones en el menú de Pegado especial varían en función del origen y el formato del texto (u otro objeto) que se va a pegar. Vea [\(Figura 11\)](#page-11-1) como ejemplo con un texto en el portapapeles.

<span id="page-11-1"></span>![](_page_11_Picture_9.jpeg)

#### <span id="page-11-0"></span>**Encontrar y remplazar textos y formatos**

Writer dispone de una funcionalidad para Buscar y reemplazar que automatiza el proceso de búsqueda de textos dentro de un documento. Además de buscar y reemplazar palabras y textos, puede:

- Usar comodines y expresiones regulares para afinar la búsqueda (vea Ayuda para encontrar más detalles).
- Encontrar y remplazar formatos específicos (vea la *Guía de Writer* ).
- Encontrar y remplazar estilos de párrafo (vea la G*uía de Writer* ).

Para mostrar el diálogo de Buscar y Reemplazar [\(Figura 12\)](#page-12-1), utilice el atajo del teclado de *Control+B* o seleccione **Editar → Buscar y reemplazar** de la barra de menús.

- 1. Escriba el texto que desea encontrar en la casilla de **Buscar**.
- 2. Para remplazar el texto con otro diferente, escriba el texto deseado en la casilla de **Remplazar con**.
- 3. Puede seleccionar diferentes opciones tales como coincidencia exacta, sólo palabras completas o palabras por semejanza.
- 4. Una vez haya configurado su búsqueda, haga clic en **Buscar** o, para remplazar el texto, haga clic en **Reemplazar**.

## **Sugerencia**

Si hace clic en **Buscar todo**, LibreOffice selecciona todos los ejemplos del texto de la búsqueda que se hallan en el documento. De la misma manera, si hace clic en **Remplazar todo**, LibreOffice remplazará todos los resultados.

![](_page_12_Picture_96.jpeg)

<span id="page-12-1"></span>*Figura 12: Diálogo expandido de Buscar y reemplazar*

**Precaución** Use **Remplazar todo** con cuidado o de lo contrario puede provocar errores embarazosos. Un error con **Reemplazar todo** implicará realizar una búsqueda manual palabra por palabra para poder hacer las correcciones necesarias.

#### <span id="page-12-0"></span>**Insertar caracteres especiales**

Los *Caracteres especiales* son los símbolos que no existen en los teclados estándar de un equipo. Algunos de ellos son © ¾ æ ç ñ ö ø ¢, por ejemplo. Para insertarlos en un documento:

- 1. Coloque el cursor en el lugar donde desee insertar el carácter.
- 2. Haga clic en **Insertar → Símbolos** para abrir la ventana de Símbolos [\(Figura 13\)](#page-13-2).
- 3. Seleccione los símbolos que desee insertar, en su orden correspondiente, y haga clic en **Aceptar**. Los símbolos seleccionados, uno tras otro, se muestran en la parte inferior izquierda del diálogo. Al mismo tiempo que selecciona un símbolo, se muestra en la parte inferior derecha de la ventana, al igual que su código numérico.

#### **Nota**

Los distintos grupos de fuentes tipográficas incluyen diferentes símbolos, por lo que si no encuentra el símbolo que necesita, pruebe a cambiar la selección de *Fuentes.*

![](_page_13_Picture_125.jpeg)

<span id="page-13-2"></span>*Figura 13: La ventana de Caracteres especiales, desde donde se pueden insertar caracteres especiales*

**Sugerencia** Observe que los símbolos seleccionados aparecen uno tras otro en la parte inferior izquierda de la ventana de Símbolos.

## <span id="page-13-1"></span>**Insertar rayas, espacios sin salto y guiones**

Para evitar que dos palabras se separen al final de una línea, presione *Control+Mayúsculas+barra espaciadora* tras la primera palabra para insertar así un espacio sin salto.

En aquellos casos en que no desee que el guion aparezca al final de la línea, por ejemplo en un número como 123-4567, puede presionar *Control+Mayúsculas+signo menos* e insertará un guion sin salto.

Si desea introducir guiones y rayas, puede usar la opción *Reemplazar guiones* en la pestaña de Opciones, dentro de **Herramientas → Opciones de autocorrección**. Esta opción reemplaza, en determinadas circunstancias, a los dos guiones por la correspondiente raya.

– es un guion. Escriba al menos un carácter, un espacio, uno o dos guiones (-), otro espacio, y al menos una letra más, y a continuación un espacio. Uno o los dos guiones se reemplazarán por – .

— es una raya. Escriba al menos un carácter, dos guiones (-), y al menos un carácter más, y a continuación un espacio. Los dos guiones se reemplazarán por — .

Si desea tener más detalles, consulte la Ayuda. Si desea ver otros métodos de insertar guiones y rayas, consulte la *Guía de Writer.*

## <span id="page-13-0"></span>**Configurar tabulaciones y sangrías**

La regla horizontal muestra tanto las tabulaciones predeterminadas como las que haya definido. Los valores del tabulador afectan a la sangría de los párrafos completos (a través de los iconos de Reducir sangría y Aumentar sangría de la barra de herramientas de Formato) así como a la sangría de las partes de un párrafo (presionando la tecla *Tabulador* del teclado).

El uso del espaciado del tabulador predeterminado puede provocar problemas de formato si comparte documentos con otras personas. Si usa el espaciado del tabulador predeterminado y a continuación envía el documento a otra persona que haya elegido un espaciado predeterminado diferente, el material tabulado pasará a aplicar los valores establecidos por la otra persona, lo que puede causar graves problemas de formato. En lugar de utilizar los predeterminados, defina sus propios valores del tabulador, tal y como se describe en esta sección.

Para definir las sangrías y los valores del tabulador para uno o más párrafos seleccionados, haga doble clic en una parte de la regla que no esté entre los iconos de sangría izquierdo y derecho y se abrirá la página *Sangrías y espacios* del diálogo Párrafo. Haga doble clic en cualquier lugar entre los iconos de sangría izquierdo y derecho de la regla y se abrirá la página *Tabuladores* del diálogo Párrafo.

Una estrategia mejor es definir los tabuladores para el *estilo* de párrafo. Consulte los Capítulos 6 y 7 de la *Guía de Writer* para obtener más información.

![](_page_14_Picture_121.jpeg)

## <span id="page-14-0"></span>**Cambiar el intervalo de tabulación predeterminado**

![](_page_14_Picture_122.jpeg)

Para establecer la configuración de las unidades de medidas y el espaciado de los intervalos de tabulación predeterminados, diríjase a **Herramientas → Opciones → LibreOffice Writer → General**.

![](_page_14_Picture_123.jpeg)

*Figura 14: Seleccionar un intervalo de tabulación predeterminado*

Asimismo, puede cambiar las unidades de medida en el documento actual haciendo clic con el botón secundario sobre la regla para abrir una lista de unidades de medida, tal y como se muestra en la [Figura 15.](#page-15-1) Haga clic en una de ellas para cambiar la regla a esa unidad. El valor seleccionado se aplica solo a esa regla.

![](_page_15_Figure_0.jpeg)

<span id="page-15-1"></span>*Figura 15: Regla: muestra las unidades de medida*

## <span id="page-15-0"></span>**Comprobar la ortografía y la gramática**

Writer ofrece un corrector ortográfico, que se puede utilizar de dos maneras.

![](_page_15_Picture_4.jpeg)

Revisión automática comprueba simultáneamente cada palabra al escribirse y señala los errores con una línea roja ondulada. Cuando la palabra es corregida, la línea desaparece.

Para ejecutar una comprobación ortográfica individual del documento (o de una selección de texto), haga clic en el el botón Ortografía y gramática, lo que iniciará la comprobación del documento o de la selección y abrirá el diálogo de Ortografía y gramática en caso de que se encuentren errores ortográficos.

A continuación se enumeran otras funciones del corrector ortográfico:

- Puede hacer clic con el botón secundario sobre una palabra subrayada con la línea ondulada de color rojo y se abrirá un menú contextual. Si selecciona una de las sugerencias del menú, ésta remplazará a la que contiene el error ortográfico.
- Puede cambiar el idioma del diccionario (por ejemplo, inglés, francés o alemán) en el dialogo de Ortografía y gramática.
- Puede agregar palabras al diccionario. Haga clic en **Agregar** en el diálogo de Ortografía y gramática y elija el diccionario al que desea agregar la palabra.
- Haga clic en el botón **Opciones** del diálogo de Ortografía y gramática para abrir un diálogo similar al de **Herramientas → Opciones → Configuración del idioma → Lingüística** que se describe en el Capítulo 2. En él tiene un número de diferentes opciones que permiten la corrección de palabras con mayúsculas o palabras con cifras así como administrar los diccionarios personalizados, es decir, agregar o borrar diccionarios y agregar o borrar palabras de un diccionario.
- En la pestaña Fuente del diálogo de Estilos de párrafo, puede configurar párrafos en diferentes idiomas para que se corrijan de acuerdo a sus respectivos diccionarios. Vea el Capítulo 7 (Trabajar con Estilos) de la *Guía de Writer* para obtener más información.

Writer no incluye un corrector gramatical, pero puede instalar una extensión como Herramienta de Idioma y acceder a ella desde **Herramientas → Ortografía y gramática**. (Consulte el Capítulo 14 para saber más sobre instalar extensiones).

Herramienta de Idioma añade un elemento de menú y un submenú nuevos al menú Herramientas desde los que puede configurar la herramienta y comprobar y volver a comprobar el documento.

## <span id="page-16-1"></span>**Utilizar herramientas de idiomas integradas**

Writer proporciona algunas herramientas que hacen su trabajo más fácil si emplea diferentes idiomas en un documento o escribe documentos en varios idiomas.

La principal ventaja de cambiar el idioma es que permite usar los diccionarios correctos para comprobar la ortografía y aplicar las versiones localizadas de las tablas de sustitución, el diccionario de sinónimos y las reglas de separación silábica de la opción de Autocorrección.

Igualmente puede establecer el idioma de un párrafo o de un grupo de caracteres en **Ninguno**. Esta opción es especialmente útil si inserta textos como direcciones web o fragmentos de lenguaje de programación cuya ortografía no desea comprobar.

El método preferido es especificar el idioma en los estilos de caracteres y párrafos porque dichos estilos permiten un mayor nivel de control y aceleran el cambio de idioma. En la pestaña Fuente del diálogo Estilo de párrafo, puede especificar que se comprueben determinados párrafos en un idioma que es diferente al que se usa en el resto del documento. Consulte el Capítulo 7 (Trabajar con estilos) en la *Guía de Writer* para obtener más información sobre cómo administrar las configuraciones de idioma de un estilo.

Puede establecer el idioma para un documento entero, para párrafos individuales e incluso para palabras y caracteres individuales, todo ello desde **Herramientas → Idioma** del menú principal.

Otra forma de cambiar el idioma de un documento entero es a través de la ruta **Herramientas → Opciones → Configuración del idioma → Idiomas**. En la sección *Idioma predeterminado para documentos* del diálogo Opciones, puede elegir un idioma diferente para todo el texto.

La corrección de ortografía se activa únicamente para esos idiomas de la lista que tienen el

símbolo **come al lado.** Si no puede ver ese símbolo junto al idioma deseado, puede instalar el diccionario a través de **Herramientas → Idiomas → Más diccionarios en línea**.

El idioma que se emplea para la corrección ortográfica se muestra también en la barra de estado, junto al estilo de página que se está usando.

## <span id="page-16-0"></span>**Usar la corrección automática**

La función de Autocorrección de Writer dispone de una extensa lista de errores comunes de ortografía o de escritura que corrige automáticamente. Por ejemplo, "ablar" será corregida con "hablar".

Seleccione **Herramientas → Opciones de autocorrección** para abrir dicho diálogo. Allí podrá definir qué cadenas de texto se corregirán y cómo se hará. En la mayoría de los casos, los valores predeterminados son correctos.

Esta función se activa cuando se instala Writer. Para desactivarla, en **Formato → Autocorrección,** desmarque **Al escribir**.

![](_page_16_Picture_200.jpeg)

Para evitar que Writer reemplace una determinada forma ortográfica, vaya a la pestaña **Reemplazar** , subraye la combinación de palabras y haga clic en **Borrar**.

Para añadir una nueva forma ortográfica a la lista, escríbala en las cajas de *Reemplazar* y *Con* en la pestaña Reemplazar y haga clic en **Nuevo**.

Explore las distintas pestañas del diálogo para ver la amplia variedad de opciones disponibles para ajustar la función de Autocorrección.

## <span id="page-17-1"></span>**Usar compleción de palabras**

Si la función de Compleción de palabras está activada, Writer trata de adivinar qué palabra está escribiendo y se ofrece a completarla por usted. Si desea aceptar la sugerencia, presione la tecla de *Enter*; de lo contrario continúe escribiendo.

Para desactivar Compleción de palabras, seleccione **Herramientas → Opciones de autocorrección → Compleción de palabra** y desmarque la opción **Habilitar la compleción de palabras**.

Puede personalizar esta función desde la página **Compleción de palabra** del diálogo de Autocorrección:

- Añadir (anexar) automáticamente un espacio después de una palabra aceptada.
- Mostrar la palabra sugerida como un consejo (que aparece al pasar el puntero sobre la palabra) en lugar de completar el texto mientras escribe.
- Cambiar el número máximo de palabras a recordar y la cantidad mínima de letras que una palabra debe tener para ser recordada.
- Borrar entradas específicas de la lista de compleción de palabras.
- Cambiar la tecla que acepta una entrada sugerida: las opciones son *Flecha derecha*, *Fin*, *Retorno* (*Enter*) y la *Barra espaciadora*.

**Nota** Una palabra se completa automáticamente solo después de que se escriba en un documento por segunda vez.

## <span id="page-17-0"></span>**Utilizar autotexto**

Autotexto le permite asignar texto, tablas, gráficos como otros elementos a una combinación de teclas. Por ejemplo, en lugar de escribir "Señor Director" cada vez que utilice esta secuencia de palabras, puede escribir "sd" y presionar *F3*. Igualmente, puede guardar como Autotexto gráficos o tablas (por ejemplo una Sugerencia con formato similar al que aparece en esta página).

Para asignar un atajo del teclado a un fragmento de texto:

- 1. Escriba el texto en el documento.
- 2. Seleccione el texto de manera que quede resaltado.
- 3. Seleccione **Editar → Autotexto** (o presione *Control+F3*).
- 4. Escriba un nombre para el atajo del teclado. Writer sugerirá un atajo de una sola letra, pero se puede cambiar.
- 5. Haga clic en el botón de **Autotexto** situado en la parte derecha y seleccione **Nuevo (solo texto)** desde el menú.
- 6. Haga clic en **Cerrar** para regresar a su documento.

![](_page_17_Picture_212.jpeg)

Autotexto es especialmente eficaz cuando se le asignan campos. Vea el Capítulo 14 (Trabajar con Campos) en la *Guía de* W*riter* para mayor información.

# <span id="page-18-3"></span>**Dar formato a textos**

#### <span id="page-18-2"></span>**Es recomendable usar estilos**

Una función central en Writer es el uso de estilos. Los estilos le permiten dar formato fácilmente a sus documentos y hacerlos más coherentes, así como cambiar el formato con un esfuerzo mínimo. Un estilo es un conjunto de opciones de formato agrupadas bajo un nombre. Writer define diferentes clases de estilos para los diversos tipos de elementos: caracteres, párrafos, páginas, marcos y listas. Vea el Capítulo 3 (Usar Estilos y Plantillas) de este libro y los Capítulos 6 y 7 de la *Guía de Writer*.

#### <span id="page-18-1"></span>**Dar formato a los párrafos**

Puede aplicar diferentes formatos a los párrafos mediante los botones de la barra de herramientas de Formato. La [Figura 16](#page-18-4) muestra la barra de herramientas de Formato como una barra flotante de herramientas, que se puede personalizar para mostrar únicamente los iconos que dan formato a los párrafos. La apariencia de los iconos puede variar mucho dependiendo del sistema operativo y la selección del tamaño de icono y del estilo que haya realizado en **Herramientas → Opciones → LibreOffice → Ver**.

![](_page_18_Figure_5.jpeg)

<span id="page-18-4"></span>*Figura 16: La barra de herramientas de Formato muestra los iconos para dar formato a los párrafos*

#### <span id="page-18-0"></span>**Dar formato a los caracteres**

Puede aplicar muchos formatos a caracteres mediante los botones que aparecen en la barra de herramientas de Formato. La [Figura 17](#page-19-2) muestra la Barra de herramientas de Formato como una barra flotante, configurada para mostrar únicamente los iconos relacionados con el formato de caracteres.

La apariencia de los iconos depende del sistema operativo y la selección del tamaño y del estilo que haya elegido en **Herramientas → Opciones → LibreOffice → Ver.**

![](_page_19_Figure_0.jpeg)

<span id="page-19-2"></span>*Figura 17: La barra de herramientas de Formato muestra los iconos de formato de carácter*

![](_page_19_Figure_2.jpeg)

## <span id="page-19-1"></span>**Aplicar formato automáticamente**

Puede configurar Writer para que aplique formato a determinadas partes de un documento de una manera automática en función de las opciones que haya elegido en la página de Opciones del diálogo de Autocorrección (**Herramientas → Opciones de autocorrección → Opciones**).

Si observa cambios inesperados de formato en el documento, este es el primer<br>**Sugerencia** el lugar de búsqueda para averiguar la causa lugar de búsqueda para averiguar la causa.

Algunos de los cambios frecuentes de formato no deseados o inesperados incluyen:

• Líneas horizontales. Si escribe tres o más guiones (---), guiones bajos (\_\_\_) o símbolos de igual (===) seguidos y luego presiona *Enter*, el párrafo se reemplaza con una línea horizontal que abarca el ancho de la página. En realidad, esa línea constituye el borde inferior del párrafo anterior.

• Viñetas y listas numeradas. Se crea una lista con viñetas cuando se escribe un guion (-) o un signo más (+), seguido de un espacio o de una pulsación del tabulador al principio de un párrafo. Se crea una lista numerada cuando se escribe una cifra seguida por un punto (.), y a continuación un espacio o una pulsación del tabulador al principio de un párrafo. La numeración automática se aplica únicamente a párrafos con formato de estilo *Predeterminado*, *Cuerpo de texto* o *Cuerpo de texto con sangría*.

Para activar o desactivar el formato automático, elija **Formato → Autocorrección** y seleccione o borre las opciones que se muestran en la lista.

#### <span id="page-19-0"></span>**Crear listas numeradas o con viñetas**

Hay diferentes maneras de crear listas numeradas o con viñetas:

- Usar el formato automático, como se explicó anteriormente.
- Usar estilos de listas (numeradas), como se describe en el Capítulo 6 (Introducción a estilos) y en el 7 (Trabajar con estilos) en la *Guía de Writer*.

• Usar los iconos de Numeración y de Viñetas que aparecen en la barra de herramientas de Formato de párrafo (vea la [Figura 16\)](#page-18-4): seleccione los párrafos de la lista y a continuación haga clic en el icono apropiado de la barra de herramientas.

![](_page_20_Picture_264.jpeg)

#### *Usar las barras de herramientas de Numeración y viñetas*

Puede crear listas jerárquicas con viñetas (en las que uno o más elementos de la lista tiene a su vez una lista inferior, como en el caso de los esquemas) usando los botones que aparecen en la barra de herramientas de Numeración y viñetas [\(Figura 18\)](#page-20-1). Puede mover los puntos de la lista a niveles superiores o inferiores, o también crear niveles inferiores de puntos e incluso cambiar el estilo de las viñetas. Use **Ver → Barras de herramientas → Numeración y viñetas** para ver la barra de herramientas.

La apariencia de los iconos puede variar en función del sistema operativo y la selección del tamaño de los iconos y del estilo realizada en **Herramientas → Opciones → LibreOffice → Ver**.

![](_page_20_Figure_5.jpeg)

- **1** Activar/Desactivar viñetas
- **2** Activar/Desactivar numeración
- 
- 
- <span id="page-20-1"></span>
- 

**6** Ascender un nivel con

**7** Decender un nivel con

subpuntos

subpuntos

- **5** Decender un nivel **10** Desplazar hacia abajo
- **11** Desplazar hacia arriba con subniveles
- **12** Desplazar hacia abajo con subniveles
- **3** Desactivar numeración **8** Insertar entrada sin número **13** Reiniciar la numeración
- **4** Ascender un nivel **9** Desplazar hacia arriba **14** Numeración y viñetas

*Figura 18: Barra de herramientas de Numeración y viñetas*

#### <span id="page-20-0"></span>**Separación silábica**

Dispone de varias opciones respecto a la división de palabras: permitir que Writer lo haga de manera automática (a través de los diccionarios de separación silábica), insertar guiones manualmente donde sea necesario o no usar guiones para separar las sílabas.

#### *Separación silábica automática*

Para activar o desactivar esta función:

- 1. Presione *F11* para abrir la ventana de Estilo y formato [\(Figura 19\)](#page-21-0).
- 2. En la página del Estilo de párrafo, haga clic con el botón secundario en **Predeterminado**  que aparece en la lista y seleccione **Modificar**.

![](_page_21_Picture_88.jpeg)

- <span id="page-21-0"></span>3. *Figura 19: Modificar un estilo*
- 4. En el diálogo de Estilo de párrafo, elija la página de **Flujo del Texto** (vea la [Figura 20\)](#page-21-1).
- 5. Debajo de Separación silábica, seleccione o desmarque la opción de **Automáticamente**. Haga clic en **Aceptar** para guardar.

![](_page_21_Picture_4.jpeg)

La activación de la separación silábica para el estilo de párrafo predeterminado afecta a todos los otros estilos de párrafos que se basan en él. Puede cambiar individualmente otros estilos de manera que la separación silábica no esté activa, por ejemplo, en el caso de que no desee que los encabezados admitan separación silábica. Cualquier estilo que no se base en el *Predeterminado* no se verá afectado.

![](_page_21_Picture_89.jpeg)

<span id="page-21-1"></span>*Figura 20: Activar la separación silábica automática*

Asimismo, puede configurar las opciones de la separación silábica a través de **Herramientas → Opciones → Configuración del idioma → Lingüística**. En Opciones, en la parte inferior del diálogo, desplace la barra hacia abajo hasta encontrar las configuraciones de separación silábica [\(Figura 21\)](#page-22-2).

|                          | Tamaño mínimo de palabra para separación silábica: 5 | ▲ |  |
|--------------------------|------------------------------------------------------|---|--|
|                          | Caracteres antes de salto de fila: 2                 |   |  |
|                          | Caracteres después de salto de línea: 2              |   |  |
|                          | Separar sin preguntar                                | Ξ |  |
| $\overline{\phantom{0}}$ | Separar áreas especiales                             |   |  |

<span id="page-22-2"></span>*Figura 21: Configurar opciones de separación silábica*

Si desea cambiar el tamaño mínimo de la palabra para aplicar la separación silábica, el número mínimo de caracteres antes o después de un salto de fila, selecciones el elemento y a continuación haga clic en el botón **Editar** de la sección Opciones.

Las opciones de configuración de división silábica en el diálogo de Lingüística son efectivas sólo cuando la división silábica está activada a través de los estilos de párrafo.

#### *Separación silábica manual*

Si desea separar las sílabas de forma manual, *no use* un guion normal porque quedará visible aun cuando la palabra ya no está situada al final de una línea, al haberse añadido o borrado texto, o modificado los márgenes o el tamaño de la fuente. En su lugar, use un *guion condicionado*, que es visible solo cuando es necesario.

Para insertar un guión condicionado en medio de una palabra, haga clic donde desee que aparezca el guion y presione *Control+guion* (signo menos) . La palabra quedará dividida por un guion cuando aparezca al final de la línea, inclusive si la separación silábica automática esta desactivada para este párrafo.

## <span id="page-22-1"></span>**Dar formato a páginas**

Writer ofrece diferentes formas de control del diseño de páginas: estilos de página, columnas, marcos, tablas y secciones. Para tener más información, vea el Capítulo 4 (Dar formato a páginas) en la *Guía de Writer*.

# **Sugerencia**

El diseño de las páginas se simplifica si muestra textos, objetos, tablas y los bordes de las secciones en **Herramientas → Opciones → LibreOffice → Apariencia**, y fin de párrafo, tabuladores, saltos de página u otros elementos en **Herramientas → Opciones→ LibreOffice Writer → Ayudas de formato**.

## <span id="page-22-0"></span>**¿Qué método de diseño se debe escoger?**

El mejor método de diseño depende del aspecto que deba tener el documento final y del tipo de información debe aparecer en el documento. A continuación se mostrarán algunos ejemplos.

Para un libro similar a esta guía del usuario, con una columna de texto, algunas ilustraciones con textos al lado y algunas otras ilustraciones con textos descriptivos, use estilos de página para diseños básicos, tablas para colocar las ilustraciones con textos descriptivos a su lado, en caso de ser necesario.

Para elaborar un índice u otra clase de documentos de texto dividido en dos columnas, en el que el texto de la columna izquierda continúa en la columna derecha para luego repetirse de la misma manera en las páginas siguientes, es decir, en una secuencia de texto, use entonces estilos de página con dos columnas. Si el título del documento aparece en la primera página ocupando todo el ancho, lo puede colocar en una sección de una sola columna.

![](_page_23_Figure_2.jpeg)

![](_page_23_Picture_87.jpeg)

Para crear un boletín informativo con un diseño complejo, de dos o tres columnas sobre una página, además de que algunos artículos que aparecen en una página y continúan en otras más adelante, use estilos de diseño básicos. Coloque los artículos en marcos enlazados, y los gráficos anclados a posiciones fijas sobre la página, en caso de ser necesario.

![](_page_23_Figure_7.jpeg)

Para crear un documento con una serie de términos y sus correspondientes traducciones una al lado de la otra, como si fueran columnas, use una tabla para mantener las entradas alineadas, de forma que pueda escribir en ambas columnas.

![](_page_24_Picture_1.jpeg)

## <span id="page-24-1"></span>**Crear encabezados y pies de página**

Un encabezado es una área que aparece en la parte superior de una página. Un pie de página aparece en la parte inferior. La información insertada en esas áreas ( por ejemplo, el número de página, nombre de capítulos, etc.) se mostrará en todas las páginas del documento con ese estilo de página.

Para insertar un encabezado, haga clic en **Insertar → Encabezado → Predeterminado** (o el estilo de página, en caso de no ser el Predeterminado).

Otro tipo de información como títulos de documentos o de capítulos se inserta habitualmente en encabezados o en pies de página. La mejor manera de añadir estos elementos es insertarlos como campos. De esta manera, si se hacen cambios, los encabezados y los pies de página serán actualizados automáticamente. A continuación veremos un ejemplo muy frecuente.

Para insertar el título del documento dentro del área de un encabezado:

- 1. Haga clic en **Archivo → Propiedades → Descripción** y escriba el título del documento.
- 2. Añada el encabezado (**Insertar → Encabezado →Predeterminado**).
- 3. Coloque el cursor en el área del encabezado de la página
- 4. Seleccione **Insertar → Campos → Título**. El título deberá aparecer sobre un fondo de color gris (no aparecerá cuando el documento se imprima y puede ser desactivado).
- 5. Para cambiar el título de todo un documento, regrese a **Archivo → Propiedades → Descripción**.

Los campos son explicados en detalle en el Capítulo 14 (Trabajar con campos) en la *Guía de Writer*.

Para mayor información acerca de los encabezados y pies de página, vea el Capítulo 4 (Dar formatos a páginas) y el Capítulo 6 (Introducción a estilos) en la *Guía de Writer*.

#### <span id="page-24-0"></span>**Numeración de páginas**

Si desea numerar las páginas de un documento automáticamente, haga lo siguiente:

- 1. Inserte un encabezado o un pie de página, tal y como se ha explicado anteriormente en ["Crear encabezados y pies de página"](#page-24-1) en la página [25.](#page-24-1)
- 2. Coloque el cursor en el encabezado o en el pie de la página en el que desee que aparezca el

número de página y elija **Insertar → Campos → Número de página**.

#### *Incluir el número total de páginas*

Si desea incluir el número total de páginas (por ejemplo, "página 1 de 12"), realice los siguiente:

- 1. Escriba la palabra "página" seguida de un espacio, luego inserte el número de página como se explicó anteriormente.
- 2. Presione la barra espaciadora una vez, escriba la palabra "de" y un espacio, a continuación haga clic en **Insertar → Campos → Contar páginas**.

![](_page_25_Picture_227.jpeg)

#### *Reiniciar la numeración de páginas*

A menudo deseará reiniciar la numeración de las páginas de un documento a 1, por ejemplo en la página siguiente a la portada o a un índice temático. Además, muchos documentos poseen páginas preliminares (como índices de contenido) numeradas con números romanos y el texto principal con números arábigos, comenzando por la cifra 1.

Puede reiniciar la numeración de las páginas de dos maneras.

#### **Método 1:**

- 1. Coloque el cursor en el primer párrafo de la pagina nueva.
- 2. Elija **Formato → Párrafo**.
- 3. En la pestaña Flujo de Texto del diálogo de Párrafo [\(Figura 20](#page-21-1) de la página [22\)](#page-21-1), seleccione **Saltos**.
- 4. Seleccione **Insertar,** luego **Con estilo de página** y especifique el estilo de página que se va a usar.
- 5. Especifique el número de página desde donde se va a iniciar y haga clic en **Aceptar**.

![](_page_25_Picture_15.jpeg)

#### **Método 2:**

- 1. **Insertar → Salto manual**.
- 2. De manera predeterminada, el **Salto de página** se selecciona en el diálogo de Insertar salto [\(Figura 22\)](#page-26-1).
- 3. Elija el **Estilo** de página que desee.
- 4. Seleccione **Cambiar el número de página.**
- 5. Especifique la página a partir de la cual va a comenzar la numeración y luego haga clic en **Aceptar**

![](_page_26_Picture_111.jpeg)

<span id="page-26-1"></span>*Figura 22: Reiniciar la numeración de página después de un salto de página manual*

## <span id="page-26-0"></span>**Cambiar los márgenes de las páginas**

Puede cambiar los márgenes de las páginas de dos formas diferentes:

- Mediante las reglas de las páginas: es un método fácil y rápido, pero carece de un control refinado en los ajustes de medidas.
- A través del diálogo de Estilos de página, donde se puede especificar exactamente las medidas de los márgenes (incluso con dos decimales).

**Nota** Si cambia los márgenes mediante las reglas, las nuevas medidas afectaran el estilo de página y se mostrarán en el diálogo de Estilos de página la próxima vez que lo abra.

Si desea cambiar los márgenes por medio de las reglas, haga lo siguiente:

- 1. Los márgenes son las secciones en color gris de las reglas (vea la [Figura 23\)](#page-26-2). Coloque el cursor sobre la linea entre las secciones de color gris y blanco. El cursor se convertirá en una flecha de dos puntas.
- 2. Mantenga presionado el botón izquierdo del ratón y arrastre el ratón para mover la demarcación de los márgenes.

<span id="page-26-2"></span>![](_page_26_Picture_10.jpeg)

*Figura 23: Mover los márgenes*

**Sugerencia** Las flechas pequeñas que aparecen en las reglas se utilizan para hacer sangrías en los párrafos. Suelen estar en el mismo lugar que los márgenes de la página, por lo que debe tener cuidado y mover las marcas de texto de los márgenes, no las flechas. Coloque el puntero del ratón en medio de las flechas y cuando éste cambie de forma y se convierta en una flecha de dos puntas, podrá mover los márgenes (las flechas de sangría se moverán al mismo tiempo).

Para cambiar los márgenes utilizando el diálogo de Estilos de página, haga lo siguiente:

- 1. Haga clic con el botón secundario en cualquier parte de la página y seleccione **Página** en el menú emergente.
- 2. En la pestaña **Página** del diálogo, escriba las medidas que desee en las cajas de Márgenes.

## <span id="page-27-0"></span>**Agregar comentarios a un documento**

Con frecuencia los autores y los revisores usan comentarios (anteriormente se denominaban "notas") para intercambiar ideas, solicitar sugerencias o marcar aquellos elementos que requieren atención.

Para insertar una nota en el texto, coloque el cursor en el lugar al que se refiere el comentario y seleccione **Insertar → Comentario** o presione *Ctrl+Alt+N*. El punto de anclaje del comentario es conectado a través de una línea de puntos a una caja situada a la derecha de la página donde podrá escribir el texto del comentario. Writer agregará automáticamente el nombre o las iniciales del autor al final, así como la fecha y la hora de su creación. La [Figura 24](#page-27-1) muestra un ejemplo de texto con comentarios de dos autores diferentes.

Seleccione **Herramientas → Opciones → Data de usuario** para configurar el nombre que desea que aparezca en el campo del Autor del comentario o para cambiarlo.

Si edita el documento más de una persona, a cada autor se le asignará un código diferente de fondo de color, para facilitar la identificación del autor de las distintas notas.

![](_page_27_Figure_8.jpeg)

<span id="page-27-1"></span>![](_page_27_Figure_9.jpeg)

Al hacer clic con el botón secundario sobre un comentario, se desplegará un menú que le permitirá borrar el comentario actual, eliminar todos los realizados por el mismo autor, o borrar todos los comentarios del documento. Desde este menú, puede aplicar igualmente algunos formatos básicos al texto del comentario. Desde el menú principal puede cambiar la tipografía, el tamaño y el alineamiento.

Si desea navegar desde un comentario a otro, abra el Navegador (pulsando *F5*), expanda la sección de Comentarios y haga clic en el texto para mover el cursor al punto de anclaje del comentario en el documento. Haga clic con el botón secundario sobre él para realizar una edición rápida o para eliminarlo.

Asimismo puede navegar por los comentarios mediante el teclado. Use *Ctrl+Alt+Av Pág* para dirigirse al siguiente comentario y *Ctrl+Alt+Re Pág* para regresar al comentario anterior.

# <span id="page-28-2"></span>**Crear un índice temático**

Writer dispone de una funcionalidad que le permite construir un índice temático de manera automática a partir de los encabezados del documento. Antes de empezar, asegúrese de que los encabezados tengan un estilo coherente. Por ejemplo, puede usar el estilo de *Encabezado 1* para los títulos de capítulos y el estilo de *Encabezado 2 y Encabezado 3* para los subtítulos.

Aunque Writer permite una alta personalización de esta funcionalidad, en la mayoría de los casos la configuración predeterminada será suficiente. Crear un índice temático es sencillo:

- 1. Cuando cree su documento, use los siguientes estilos de párrafo, para establecer los diferentes niveles de encabezados (como títulos de capítulos o de secciones): *Encabezado 1*, *Encabezado 2*, y *Encabezado 3*, y así sucesivamente.
- 2. Coloque el cursor donde desee insertar el índice.
- 3. Seleccione **Insertar → Índices y tablas→ Índices y tablas**.
- 4. No realice ningún cambio en en el diálogo de Insertar índice/tabla y haga clic en **Aceptar**.

Si agrega o borra un texto (de modo que los encabezados se desplacen a otras páginas diferentes) o si agrega, borra o cambia encabezados, tendrá que actualizar el índice temático. Para ello, haga lo siguiente:

- 1. Coloque el cursor dentro de la tabla de contenidos.
- 2. Haga clic con el botón secundario y seleccione **Actualizar índice/ tabla** en el menú emergente.

![](_page_28_Picture_204.jpeg)

En cualquier momento puede personalizar un índice temático ya existente. Haga clic con el botón secundario en cualquier parte de éste y seleccione **Editar índice/tabla** en el menú emergente. En el capítulo 12 (Crear índices temáticos, otros tipos de índices y bibliografías) de la *Guía de Writer* se describe de forma detallada todas las configuraciones que puede elegir.

# <span id="page-28-1"></span>**Crear índices y bibliografías**

Esta característica funciona de una forma similar a como lo hacen los índices temáticos. El capítulo 12 (Crear índices temáticos, otros tipos de índices y bibliografías) de la *Guía de Writer* describe de forma detallada todo el proceso.

A los índices alfabéticos hay que sumar otra clase de índices que Writer proporciona, como los de ilustraciones, tablas y objetos, además de los que el propio usuario puede crear según sus especificaciones. Por ejemplo, tal vez desee hacer un índice que contenga sólo nombres científicos de especies que se mencionan en un texto y un índice aparte que contenga los nombres comunes de especies. Antes de crear determinados tipos de índices, primero tiene que crear un índice de entradas integrado en el documento Writer.

# <span id="page-28-0"></span>**Trabajar con gráficos**

Los gráficos en Writer son básicamente de tres tipos:

- Archivos de imágenes, incluyendo fotografías, dibujos, imágenes procesadas con escáner y algunas otras.
- Diagramas creados a través de las herramientas de dibujo de LibreOffice

• Gráficos de estadística creados con la funcionalidad que proporciona LibreOffice.

Consulte el Capítulo 11 (Gráficos, galería y fontwork) de este libro y el Capítulo 8 (Trabajar con gráficos) de la *Guía de Writer.*

# <span id="page-29-0"></span>**Imprimir**

Vea el capítulo 10, Imprimir, exportar y enviar por correo electrónico, en este libro y el capítulo 5 de la Guía de Writer para ver detalles de vista previa de páginas antes de imprimir, seleccionar opciones de impresión,, imprimir en banco y negro en una impresora de color, imprimir folletos y otras características de impresión.

# <span id="page-29-2"></span>**Usar combinar correspondencia**

Writer proporciona características muy útiles para crear e imprimir:

- Múltiples copias de un documento para enviar a una lista de destinatarios diferentes
- Etiquetas postales.
- **Sobres**

Todas estas facilidades utilizan una base de datos registrada (una hoja de cálculo o base de datos que contenga los nombres y direcciones y otra información).

En el capítulo 11 de la *Guía de Writer*, *Combinar correspondencia*, se describe el proceso.

# <span id="page-29-1"></span>**Seguir los cambios hechos a un documento**

Dispone de distintos métodos para seguir los cambios hechos en un documento.

- 1. Hacer los cambios en una copia del documento (archivado en una carpeta diferente o con otro nombre, o ambas premisas), a continuación utilizar Writer para combinar los dos archivos y mostrar las diferencias. Haga clic en **Editar → Comparar documento**. Este método resulta especialmente útil en caso de que sea la única persona que esté trabajando con el documento, puesto que se evita que se incremente el tamaño y que se añada complejidad al proceso, como ocurre con otros métodos.
- 2. Guardar versiones como si fuesen partes del documento original. No obstante, este método puede causar problemas con documentos muy extensos o complejos, especialmente si ha guardado una serie de versiones. Evite este método en la medida de lo posible.
- 3. Usar las marcas de cambio de Writer (habitualmente denominadas "lineas rojas" o "marcas de revisión") para mostrar dónde se ha agregado o borrado material o en qué sección se ha cambiado el formato. Seleccione **Editar → Modificaciones → Grabar**. Posteriormente, usted o cualquier persona puede revisar y aceptar o rechazar cada uno de los cambios. Haga clic con el botón secundario en un cambio concreto y elija en el menú desplegable **Aceptar cambio** o **Rechazar** cambio, o elija **Editar → Modificaciones → Aceptar o Rechazar** para ver la lista de cambios y aceptarlos o rechazarlos. Puede encontrar información más detallada en la *Guía de Writer.*

#### **Sugerencia**

No se graban todos los cambios. Por ejemplo, el cambio de un tabulador para alinear hacia la derecha en lugar de a la izquierda, los cambios en fórmulas (ecuaciones) o los gráficos enlazados no se registran.

# <span id="page-30-2"></span>**Usar campos**

Una de las características más útiles en Writer son los campos. Se usan para los datos que se modifican en un documento (como por ejemplo la fecha actual o el número de páginas total de un documento) y también para insertar propiedades de un documento, como por ejemplo el nombre, el autor, la fecha o la última actualización. Los campos son la base para las referencias cruzadas (vea a continuación [Usar referencias cruzadas\)](#page-31-0). Los campos se usan también para la numeración automática de ilustraciones, tablas , encabezados y otros elementos, además de una amplia gama de funciones, tantas que resulta imposible describirlas todas aquí. Vea el Capítulo 14 (*Trabajar con campos*) de la *Guía de Writer* para obtener información más detallada.

## <span id="page-30-1"></span>**Enlazar a otras partes del documento**

Al establecer referencias a otras partes del documento puede ocurrir que éstas queden desactualizadas si se reorganiza el orden de los temas, se añade o elimina material o se retoca un encabezado. Writer ofrece dos formas de asegurarse de que las referencias están actualizadas a través de la inserción de vínculos o enlaces a otras partes del mismo documento o de un documento diferente:

- Hiperenlaces
- Referencias cruzadas

Con ambos métodos se obtiene el mismo resultado si hace *Control*+*clic* sobre el vínculo al abrir el documento en Writer: se dirige directamente al elemento con el que se ha establecido la referencia cruzada. Sin embargo, también presentan notables diferencias:

- El texto de un hiperenlace **no** se actualiza automáticamente si se cambia el texto del elemento enlazado (aunque se puede cambiar de forma manual), sino que es el texto modificado el que se actualiza automáticamente en la referencia cruzada.
- Al usar un hiperenlace, no se puede elegir el contenido del enlace (por ejemplo, texto o número de página), mientras que, al usar una referencia cruzada, se dispone de varias opciones, incluidas las marcas de texto.
- Para establecer un hiperenlace con un objeto como un gráfico y conseguir que el hiperenlace muestre un texto útil, como *Figura 6*, tiene que, o bien ponerle un nombre útil a ese objeto en lugar de dejarlo con el nombre predeterminado ("Gráfico6"), o bien usar el diálogo Hiperenlace para modificar el texto visible. Por el contrario, las referencias cruzadas a las ilustraciones con textos muestran de forma automática el texto útil y permiten distintas variaciones del nombre.
- Si guarda un documento Writer en HTML, los hiperenlaces permanecerá activos, pero las referencias cruzadas no. (Ambos siguen activos si el documento se exporta a PDF.)

## <span id="page-30-0"></span>**Usar hiperenlaces**

La forma más sencilla de insertar un hiperenlace en otra parte del mismo documento es mediante el Navegador:

- 1. Abra el documento que contiene los elementos entre los que desea establecer la referencia.
- 2. Abra el Navegador (haciendo clic en el icono, eligiendo **Ver → Navegador** o presionando *F5*).
- 3. Haga clic sobre la flecha situada junto al icono **Modo arrastrar** y elija **Insertar como hiperenlace**. (Fíjese en la [Figura 25\)](#page-31-1).
- 4. En la lista de la parte inferior del Navegador, seleccione el documento que contiene el elemento con el que desea establecer la referencia.
- 5. En la lista del Navegador, seleccione el elemento que desea insertar como hiperenlace.
- 6. Arrastre el elemento a la ubicación del documento donde desea insertar el hiperenlace. El nombre del elemento se inserta como un hiperenlace activo en el documento.

![](_page_31_Picture_120.jpeg)

<span id="page-31-1"></span>*Figura 25: Insertar un hiperenlace a través del Navegador*

De igual modo, puede usar el diálogo de Hiperenlace si desea insertar y modificar los hiperenlaces dentro de un documento o entre distintos documentos. Consulte el Capítulo 12 (C*reación de páginas web*).

## <span id="page-31-0"></span>**Usar referencias cruzadas**

Si incluye de forma manual referencias a otras partes del documento, éstas pueden quedar fácilmente desactualizadas si modifica alguna palabra de un encabezado, añade o elimina ilustraciones o reorganiza los temas. Reemplace las referencias cruzadas que haya incluido manualmente por referencias automáticas, de forma que, cuando actualice los campos, todas ellas se actualicen automáticamente y muestren la redacción o los números de página actuales. La pestaña de *Referencias cruzadas* del diálogo Campos muestra algunos elementos, tales como encabezados, marcas de texto, ilustraciones, tablas y elementos numerados, como por ejemplo los pasos en un procedimiento.

Para insertar un referencia cruzada a un encabezamiento o a un texto:

- 1. En el documento, coloque el cursor en el lugar donde desea que aparezca la referencia cruzada.
- 2. Si el diálogo de Campos no está abierto, haga clic en **Insertar → Referencia cruzada**. En la pestaña *Referencias cruzadas*, en la lista *Tipo de campo*, seleccione el tipo de elemento al cual se va a hacer referencia (por ejemplo, *Encabezado* o *Figura*).

![](_page_32_Picture_104.jpeg)

*Figura 26: La pestaña de Referencias cruzadas del diálogo Campos*

- 3. Puede mantener esta página abierta si inserta muchas referencias cruzadas.
- 4. Haga clic en los elementos que desee de la lista *Selección*, que muestra todos los elementos del tipo seleccionado. En la lista *Insertar referencia a*, elija el formato deseado. Normalmente será **Texto de referencia** (para insertar el texto completo de un encabezado o de un pie de ilustración), **Categoría y número** (para insertar la palabra "Ilustración" o "Tabla" y su número correspondiente, pero sin pie), **Numeración** (para insertar solamente el número de la tabla o de la ilustración, sin incluir la palabra "Ilustración" o "Tabla"), o **Página** (Para insertar el número de la página en la que aparece el texto de referencia). Haga clic en **Insertar**.

## <span id="page-32-0"></span>**Usar marcas de texto**

Las marcas de texto están en una lista del Navegador y se puede tener acceso a ellas directamente desde allí con un simple clic del ratón. Se pueden hacer referencias cruzadas a marcas de texto, como ya se ha explicado anteriormente.

- 1. Seleccione el texto en el que desea insertar una marca de texto. Haga clic en **Insertar → Marca de texto**.
- 2. En el diálogo de Insertar marca de texto, la caja de mayor tamaño le mostrará las marcas de texto anteriormente definidas. Escriba el nombre para la marca de texto en el caja superior y haga clic en **Aceptar** para guardar.

![](_page_33_Picture_115.jpeg)

*Figura 27: Insertar una marca de texto*

# <span id="page-33-1"></span>**Usar documentos maestros**

Los documentos maestros normalmente se usan para la producción de documentos extensos como un libro, una tesis o un informe detallado; o cuando diferentes personas está escribiendo diferentes capítulos u otras partes del documento, de forma que no sea necesario tener que compartir carpetas. Un documento maestro une diferentes textos de documentos individuales en un solo documento más extenso, unificando los formatos, los índices temáticos y otros tipos de índices, bibliografías, tablas o listas.

Los documentos maestros funcionan en Writer; sin embargo, y hasta que se familiarice con ellos, puede llegar a pensar que son poco fiables o difíciles de usar. Vea el Capítulo 13 (T*rabajar con documentos maestros*) de la *Guía de Writer*.

# <span id="page-33-0"></span>**Crear formularios**

Un documento estándar de texto muestra información: una carta, un informe o un folleto, por ejemplo. Por regla general, el lector también puede modificarlo todo o no cambiar nada. Un formulario tiene secciones que no se van a modificar y algunas otras secciones diseñadas para que el lector realice cambios Por ejemplo, un cuestionario tiene una introducción y una serie de preguntas (que no cambian) y una serie de espacios para que el lector inserte sus respuestas.

Los formularios se usan en tres casos:

- Para crear un documento sencillo con espacios para completar, como un cuestionario que se envía a un grupo de personas que, una vez lo completen, lo devolverán.
- Para enlazar el documento a una base de datos o a una fuente de información y permitir al usuario agregar información. Por ejemplo, en el caso de alguien que anote pedidos y desee introducir la información de cada uno de ellos en una base de datos a través de un formulario.
- Para ver la información que contiene una base de datos o una fuente de datos. Por ejemplo, en el caso de un bibliotecario que desea recoger información sobre libros.

Writer ofrece diferentes formas de incluir la información en un formulario, incluyendo casillas de verificación, botones opcionales, cajas de texto, listas desplegables y campos de texto con barras de desplazamiento. Vea el Capítulo 15 (Usar formularios en Writer) de la *Guía de Writer*.